## **使用 Scratch 作为测试序列**

## **配合 LightSpace CMS 和 CA-210 校正 DM170**

#### **软件需求:**

LightSpace CMS

Assimilate Scratch (Win&Mac)

### **硬件需求:**

柯尼卡美能达 CA-210

USB 数据线(typeA-typeB)

Windows7 或更高版本的 PC (64位)

AJA T-Tap(**Blackmagic/Bluefish444/AJA 均可**)

SDI 线

路由器

#### **准备工作**

将装有 LightSpace CMS 和 Scratch 的电脑分别接入路由器

测量环境:暗室

监视器开机预热半小时以上(LED 背光 LCD 面板机型)

CA-210 开机归零后预热 15 分钟左右(选择预置的 DM170 的校正通道)

### **将监视器恢复出厂默认设置**

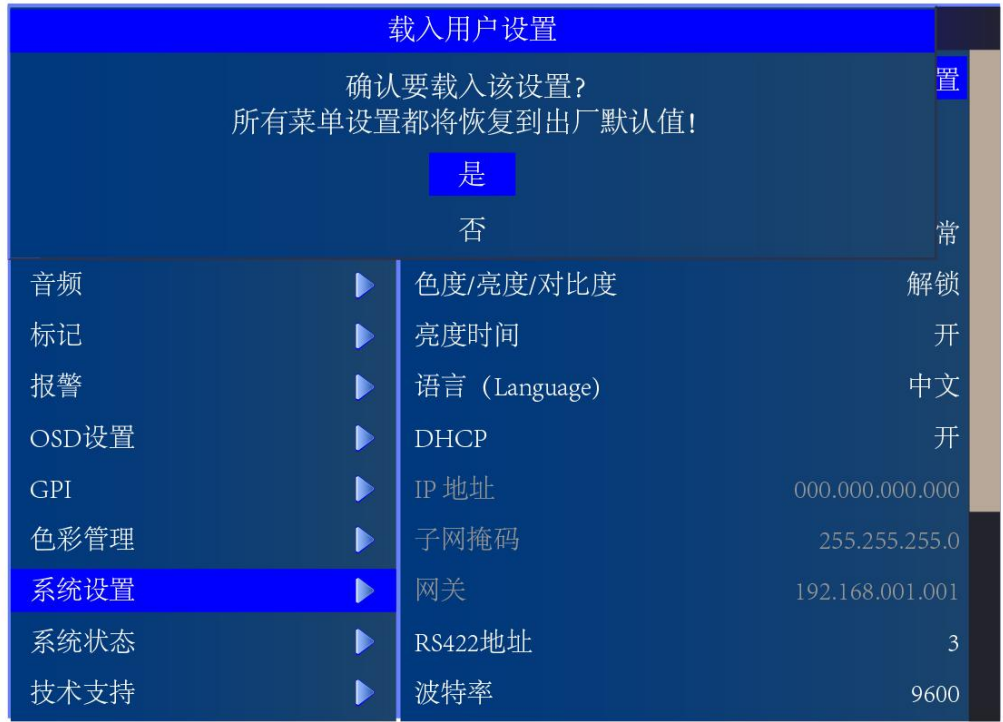

# **将色彩管理菜单中的 LUT Bypass 设置成 3D LUT**

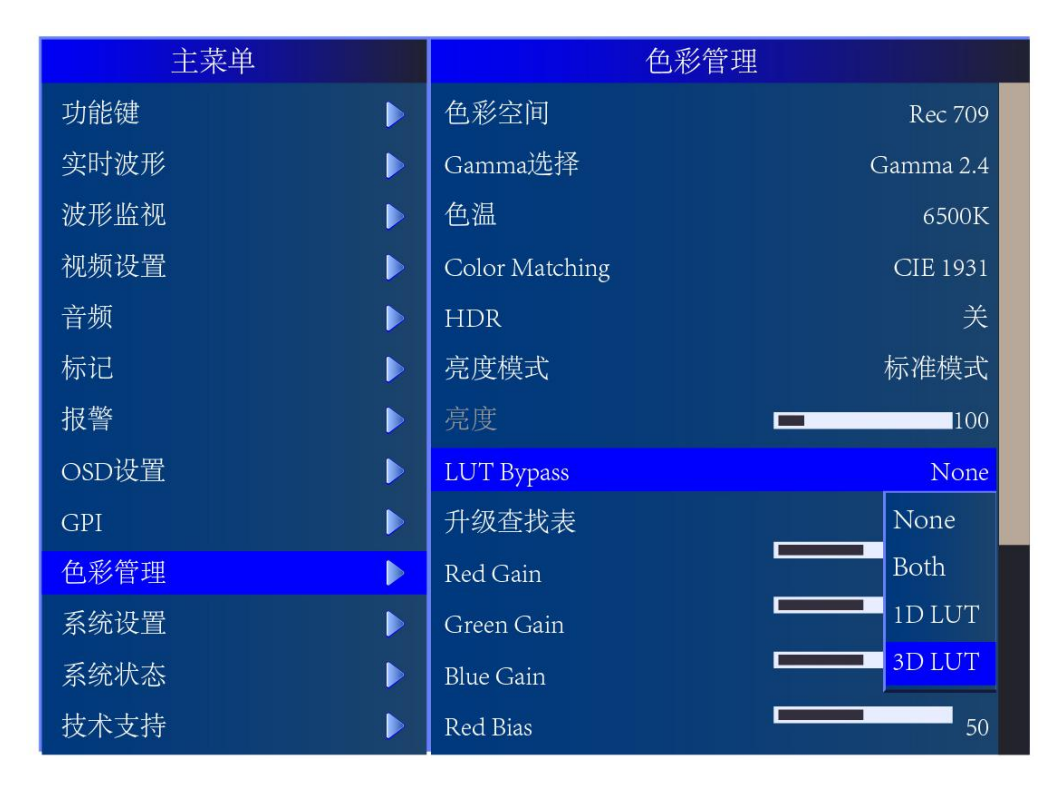

## **在 Scratch 的电脑上安装 LightSpace CMS 校正使用的测试序列插件**

将对应平台的插件包解压 (这里以 MacOS 为例) 将 calPatch.spa 和 calPatch.tif

复制到下面 mac 的目录 :

Mac/Library/Application Support/Assimilator/Plugins

然后将 CustomCommands.xml 文件复制到下面 Mac 的目录:

Mac/Library/Application Support/Assimilator/Settings

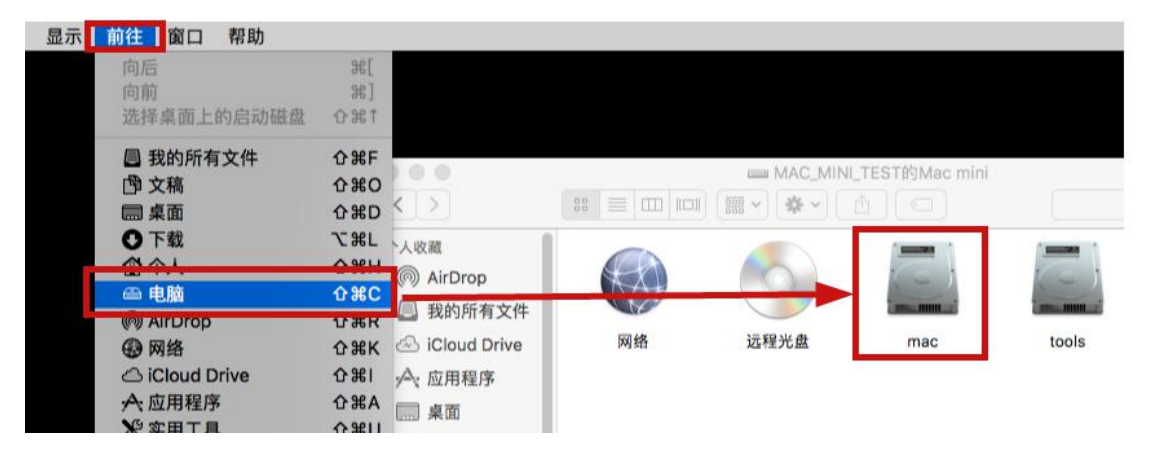

插件下载地址及更多说明请参考以下网址:

[https://www.lightillusion.com/scratch\\_manual.html](https://www.lightillusion.com/scratch_manual.html)

小技巧:如果想同时添加 **LightSpace CMS** 和 **CalMAN Studio** 的测试序列插件功能,将对应的 **spa** 和 **tif** 文件复制进指定目录外,只需将其中一个 **CustomCommands.xml** 文件使用文本编 辑器打开,添加另外一个软件所需的配置代码,然后复制到指定目录即可。 如下所示:

<?xml version="1.0" encoding="UTF-8"?>

<!--Generator: Assimilate ScratchS-->

<scratch version="9.0">

<command type="plugin" enter player="Y" player menu="N" shot selection="0">

<title>Light Space CMS</title>

<cmdline>adf09493-dadf-443c-9031-e257fe8ce623</cmdline>

</command>

<command uuid="dd278702-1657-48e5-a4d4-0d6b5c5997a1" type="plugin" enter player="Y" shot selection=" $0"$ >

<title>CalMAN Client

</title>

<cmdline>AFC10569-8B45-40B4-A29D-086BDE130040</cmdline>

</command>

</scratch>

以上步骤完成后我们开始整个操作流程

#### **开始操作**

将 CA-210 连接至装有 LightSpace CMS 的电脑,打开 LightSpace CMS。

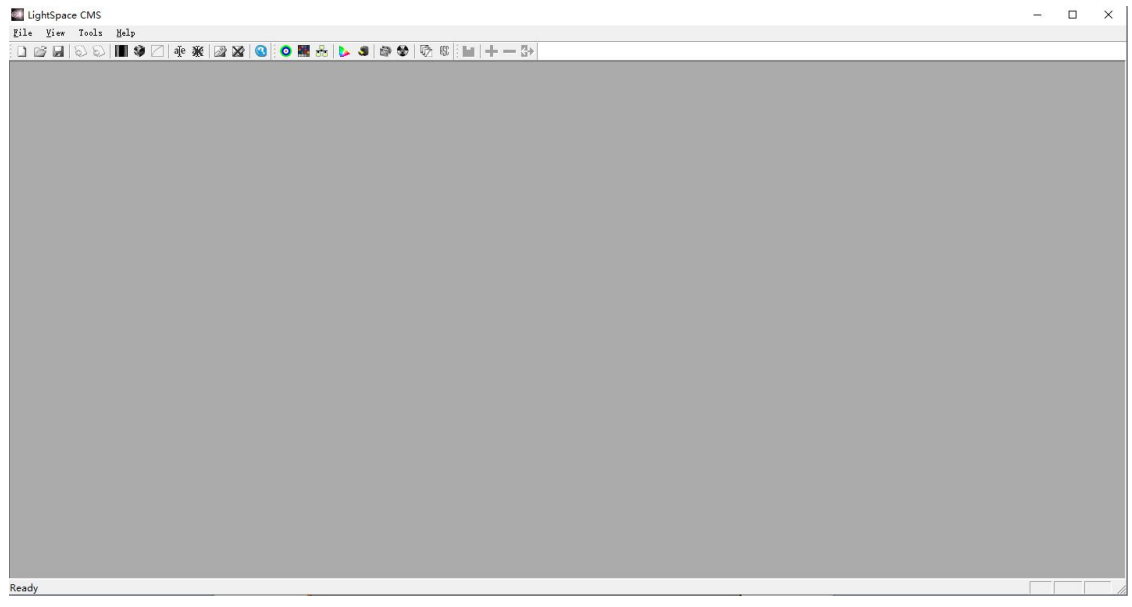

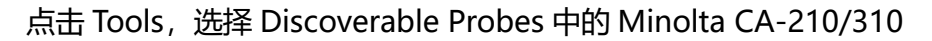

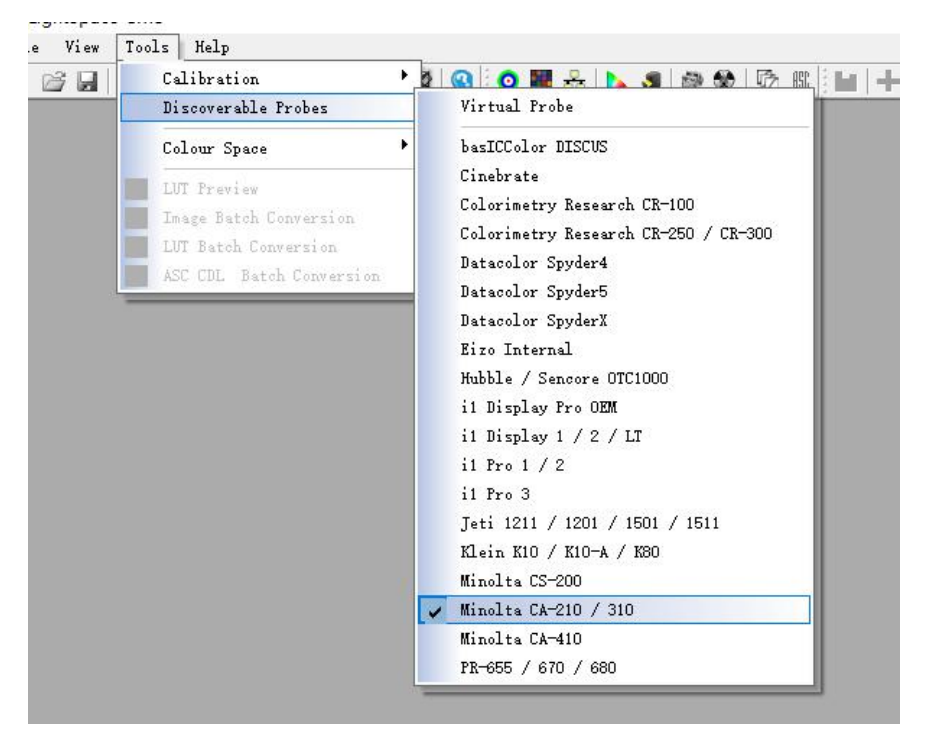

点击工具栏中的 Network Manager 按钮打开网络管理界面,并将网络控制设置成

Enable, 记下此时的服务器 IP 地址 (192.168.1.51)

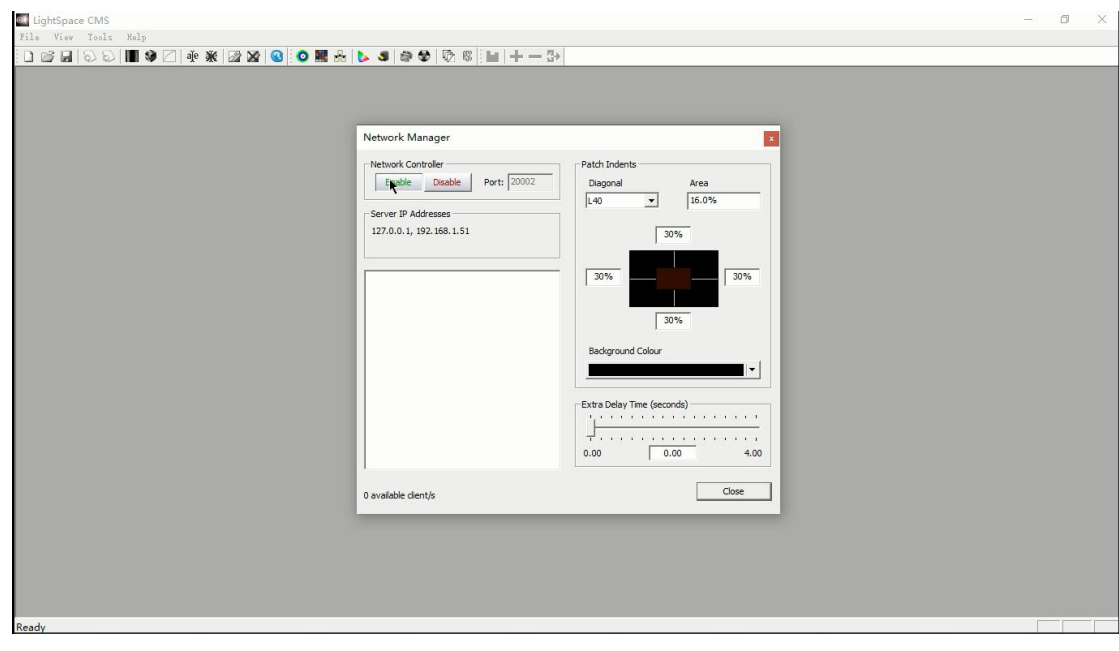

打开 Scratch,点击软件左侧系统设置

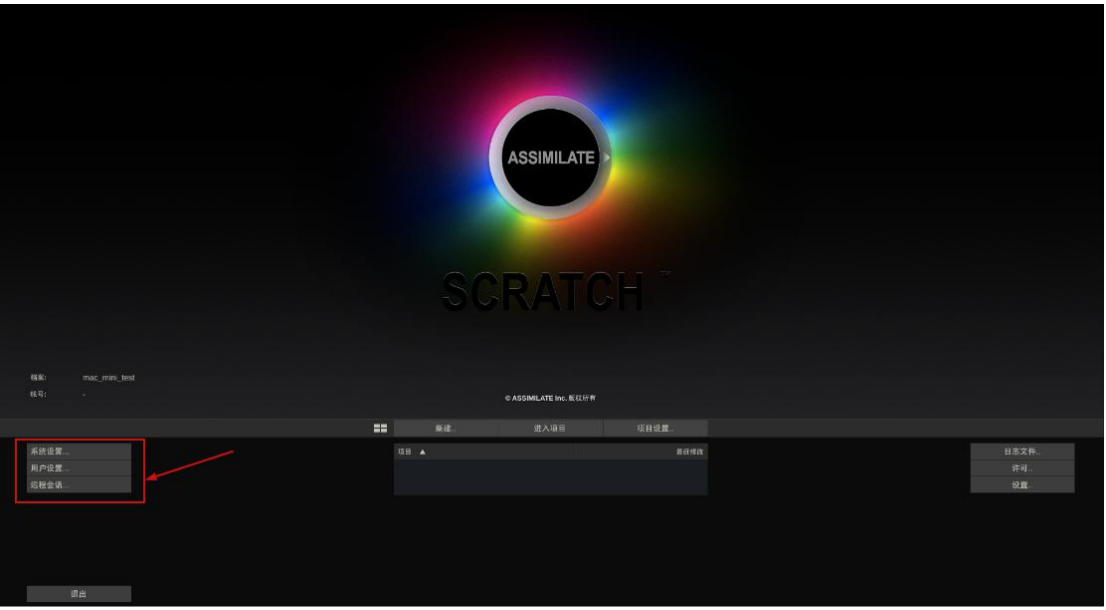

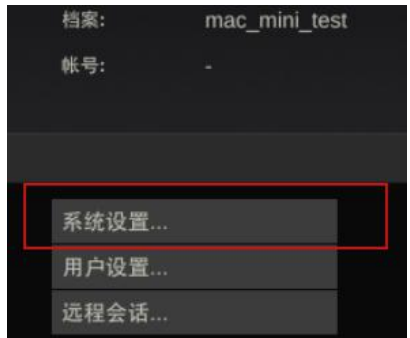

# 在系统设置窗口中找到 SDI 设定打开 SDI 设定窗口

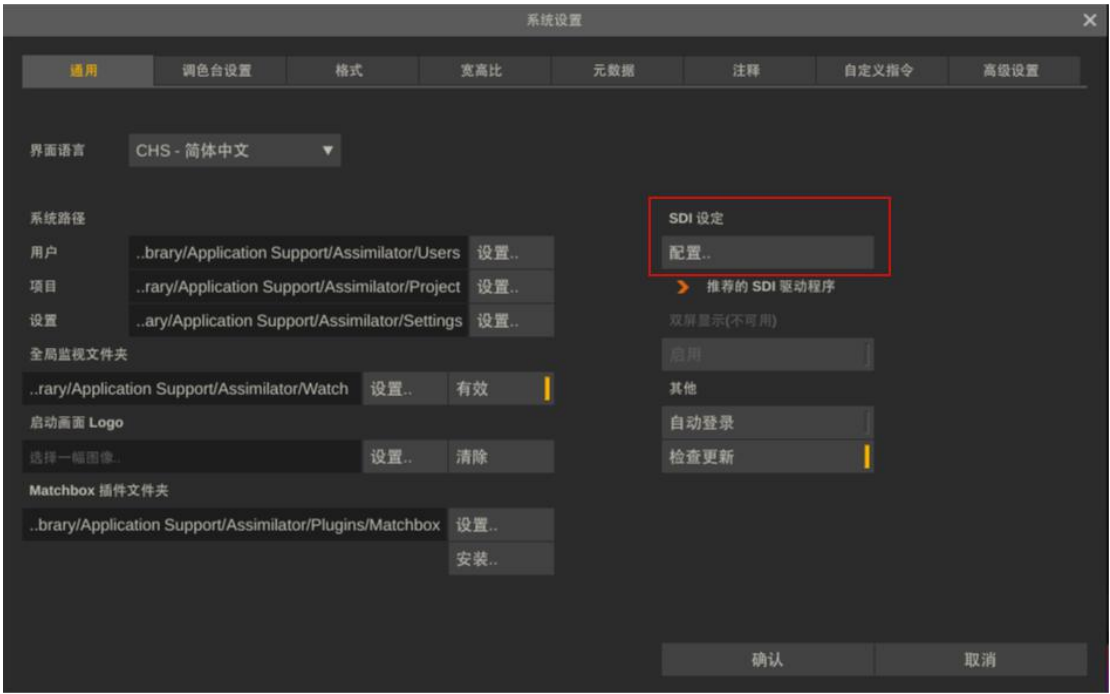

在此窗口中可以选择视频输出设备,比如此流程中的 T-TAP 还能设置视频格式及输出的视频数据范围

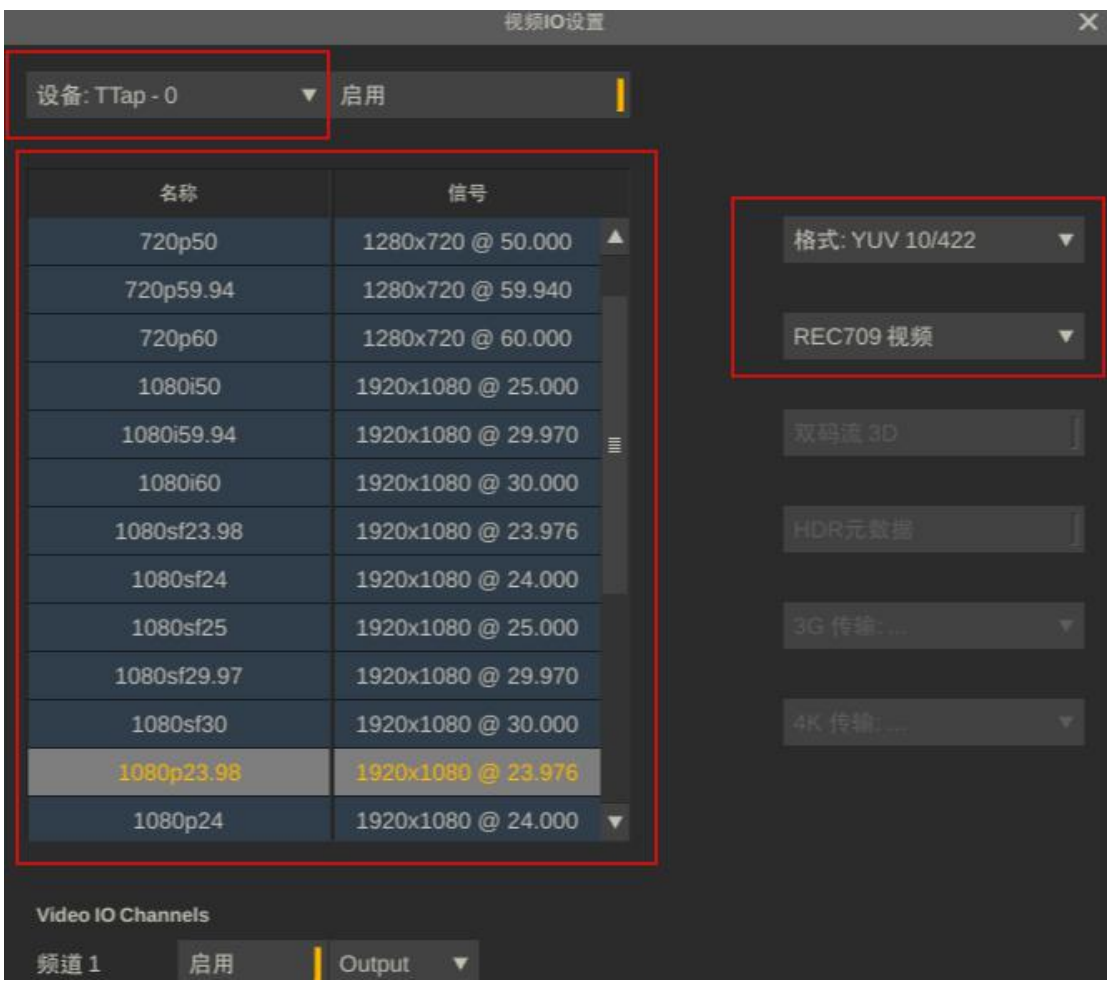

视频数据范围根据当前流程的需求对应设定,此流程设置成 REC709 视频范围即可

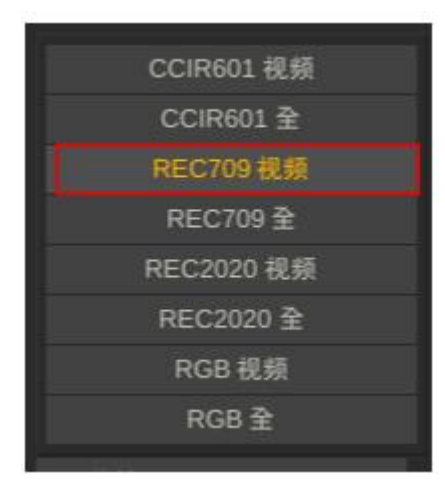

完成之后应用设定,回到 scratch 主界面 新建项目并导入素材

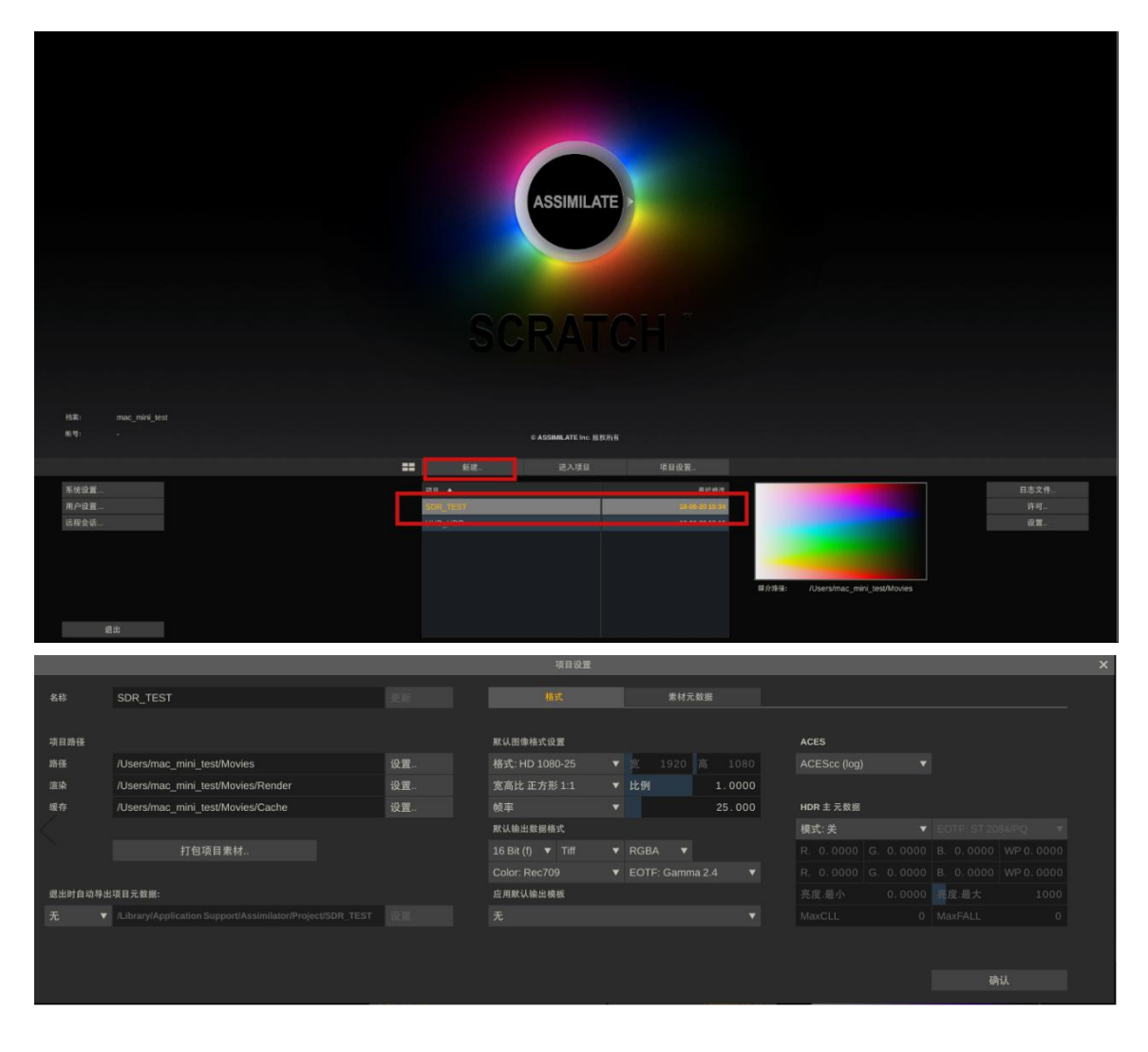

素材导入之后,点击工具箱按钮,将回放**/**预览改成完成**/**全功能

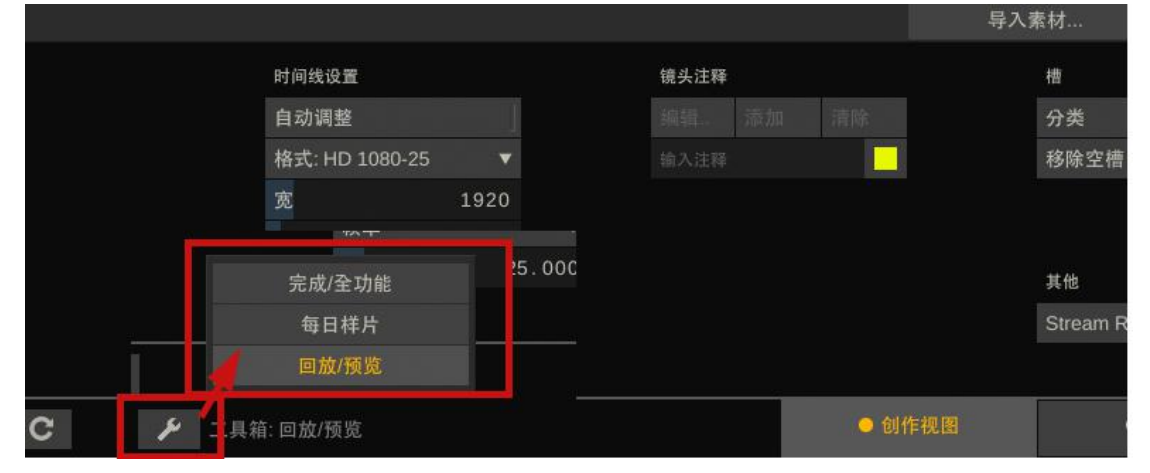

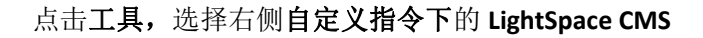

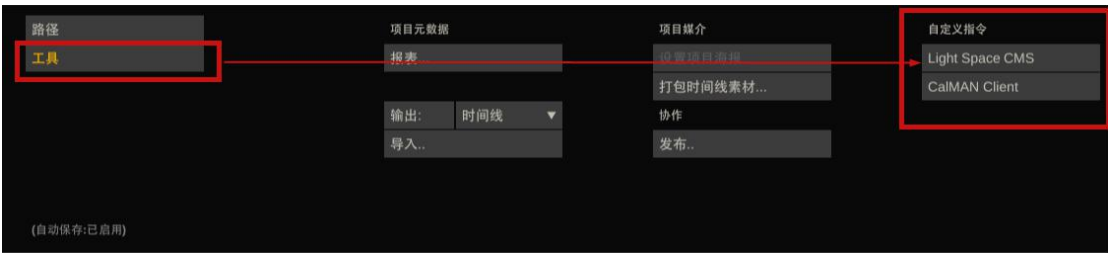

点击 Calibration Patches, 在 Address 这里输入前面 LightSpace 中服务器的地址 192.168.1.51 然后点击 connect。连接成功后回到 LIghtSpace CMS 界面

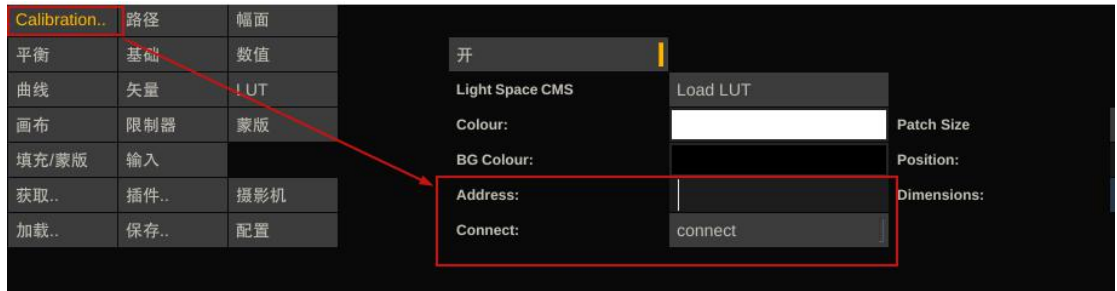

#### 关闭网络管理设置窗口

点击工具栏中的"Display Characterization"此时软件会提示您是否要连接 CA-210, 点击确定, 然后根据提示完成连接

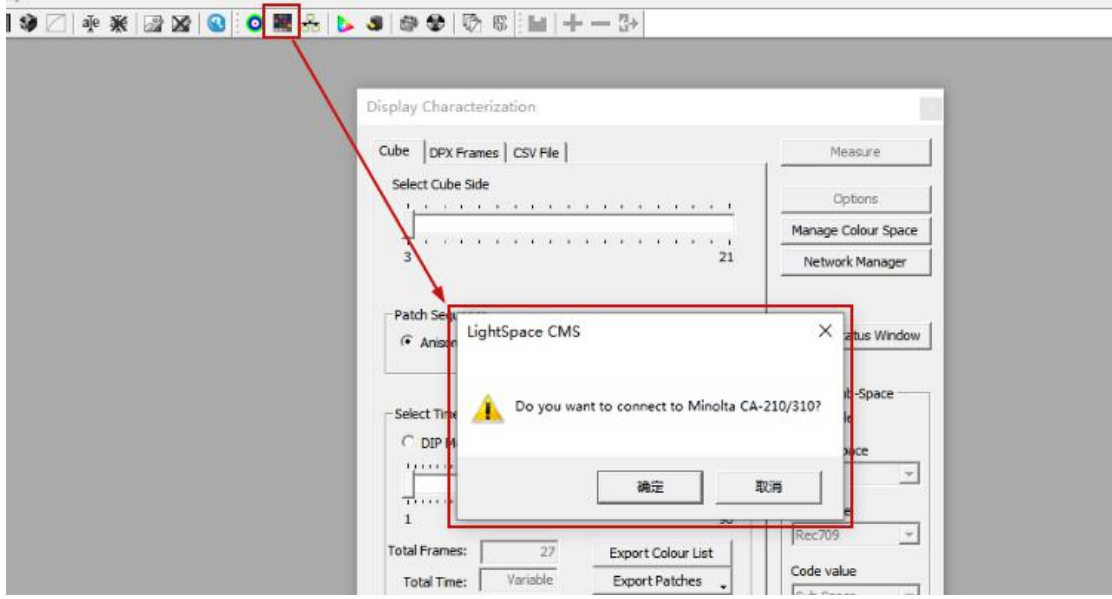

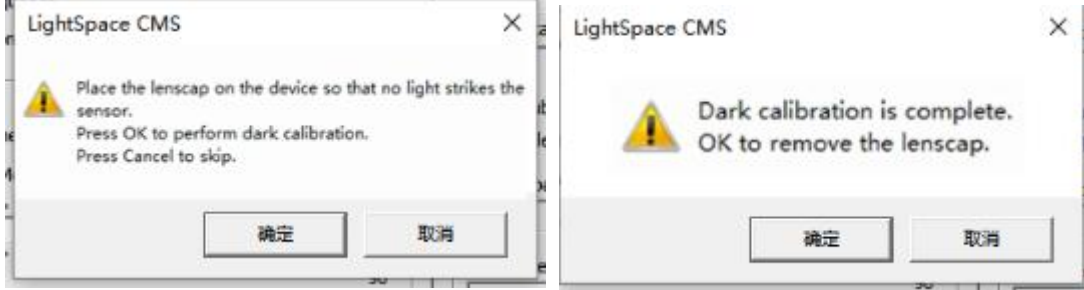

完成后在 Display Characterization 工作窗口中找到 Select Cube Side 拖动滑块选择 Cube 大小为 17, 然后点击右侧的 Options 进入仪器配置对话框

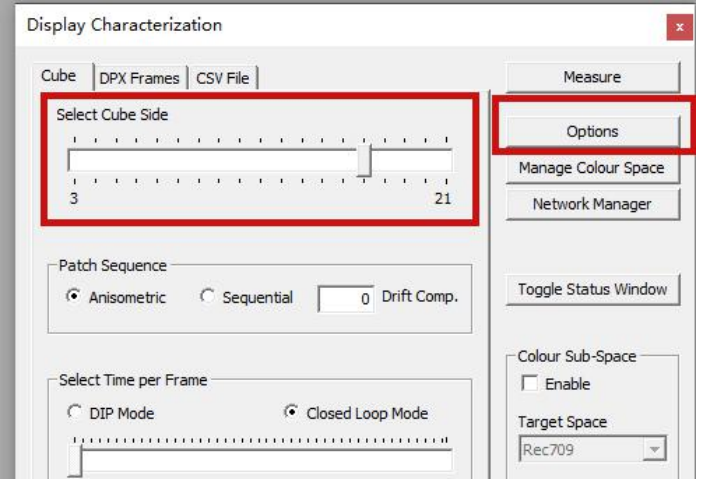

#### Extra Delay Time 建议设置成 1S

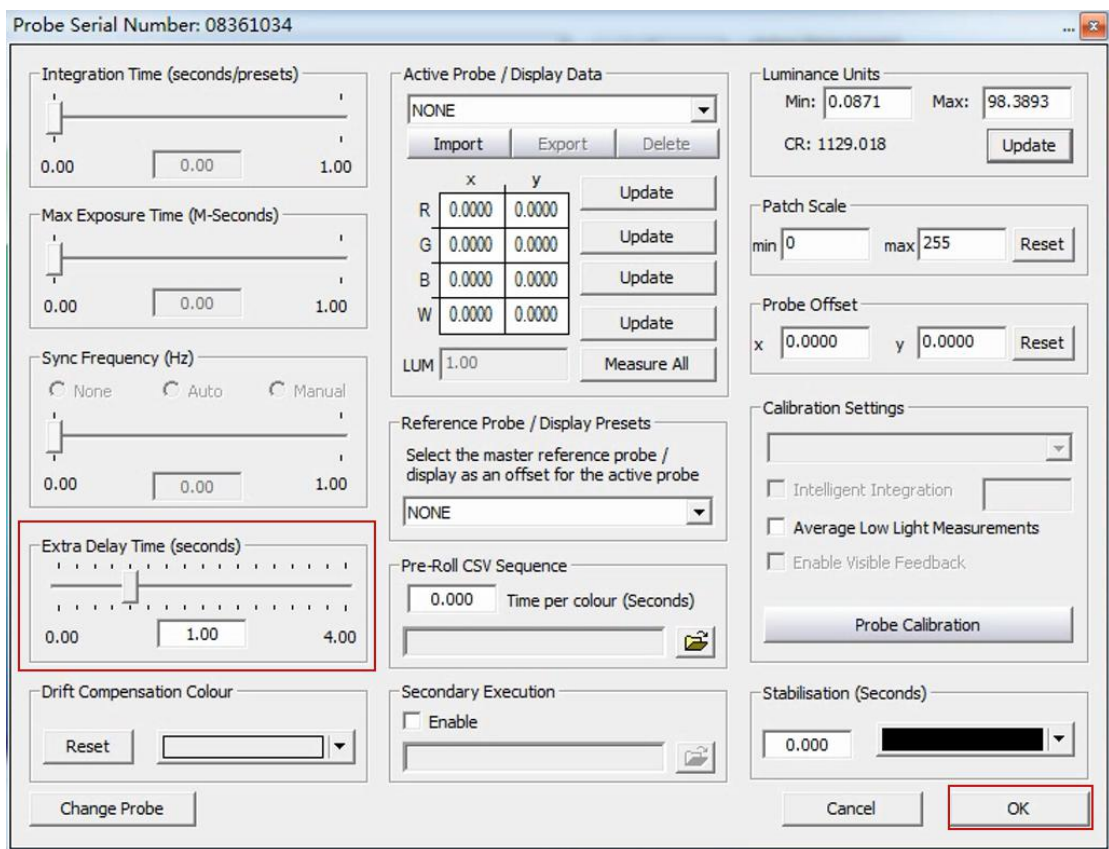

完成设置后点击 OK 回到 Display Characterization 工作窗口

点击 Measure 弹出 Calibration Status 窗口,输入当前采样名称如 DM170 点击 OK 开始采样

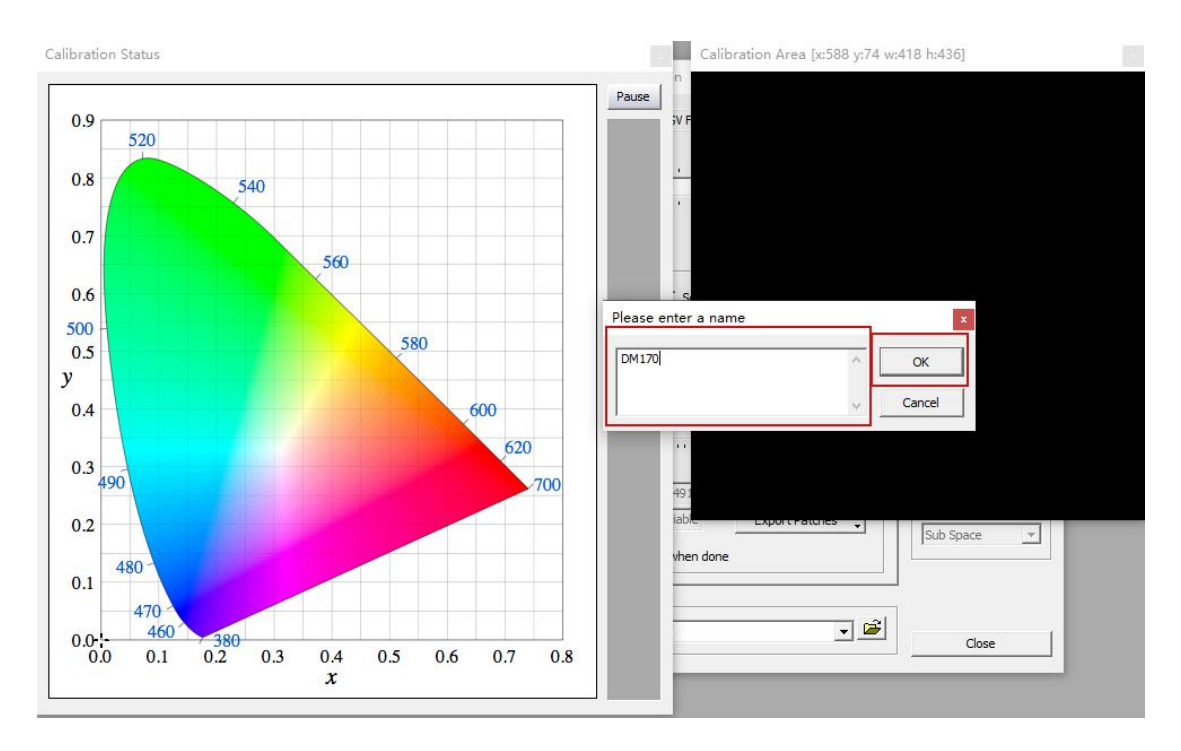

整个流程所耗费的时间跟实际使用的仪器还有自定义的设置有关,请耐心等待完成

#### 完成后点击确定

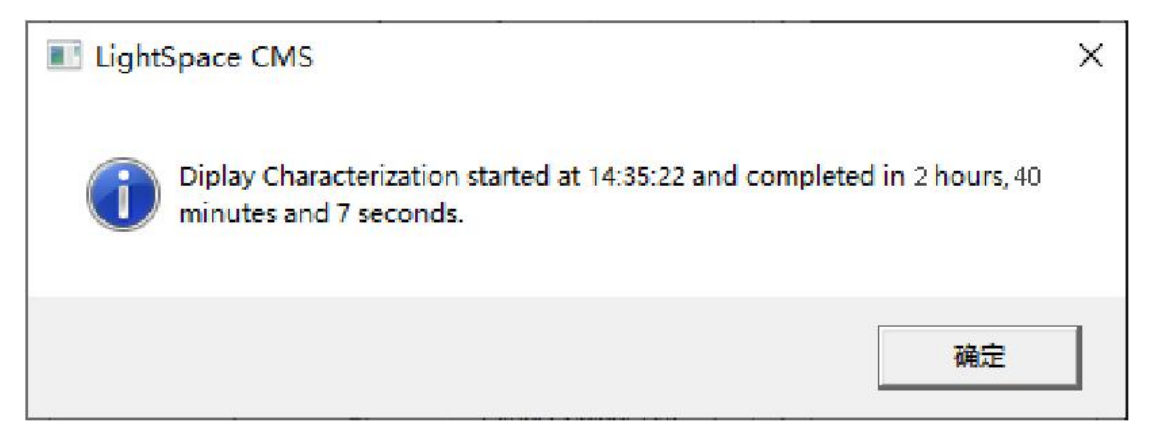

点击工具栏中的 Convert Colour Space 图标单击进入色彩空间转换流程

Source 这里的 Colour Space 下拉框选择需要转换到的色彩空间, 如 rec.709。

Destination 这里的 Colour Space 下拉框选择刚才采样的色彩空间

在 Name 这里填写 LUT 文件名称(rec709),并点击 Create New

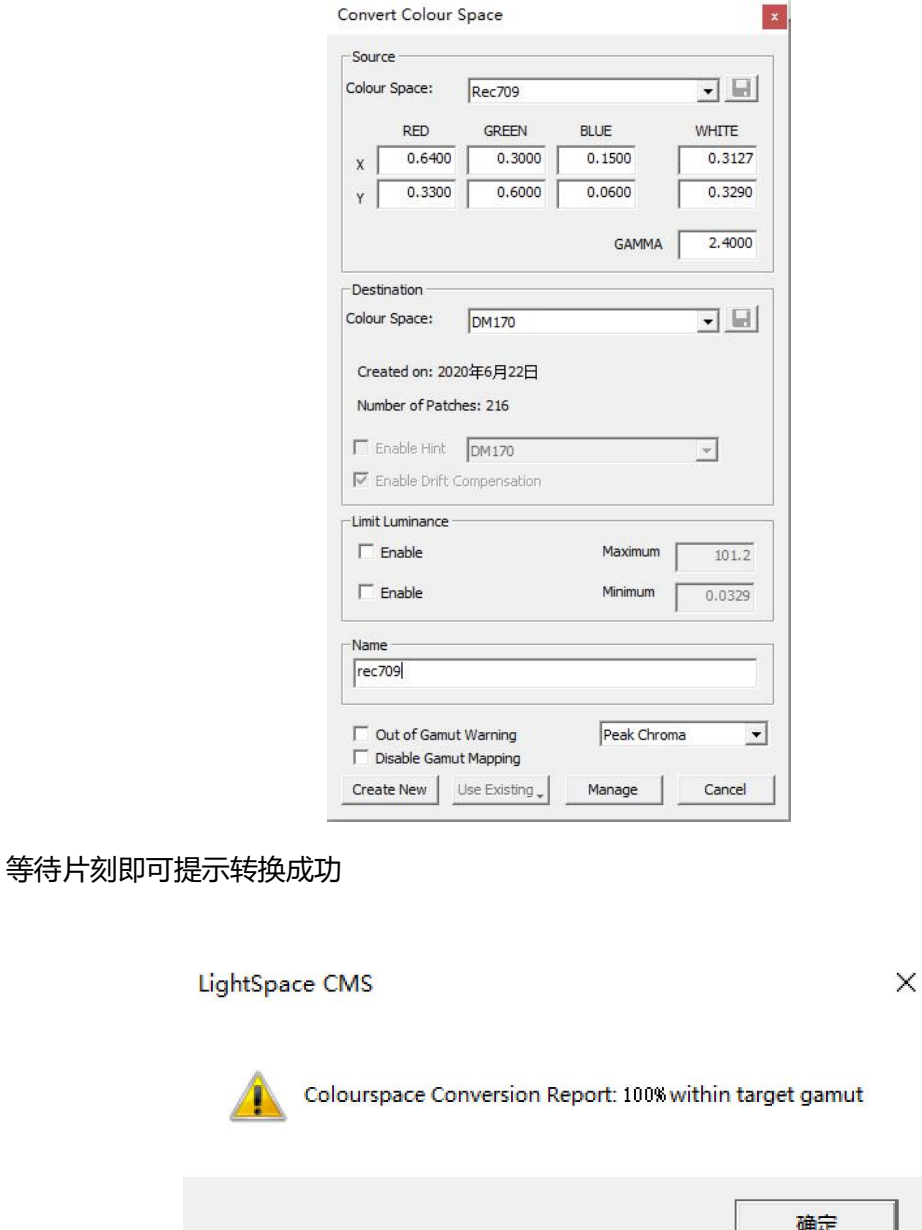

转换完成后点击确定并关闭 Convert colour space 窗口

点击工具栏 Export 弹出 LUT 格式选择对话框

选择 FSI LUT 中的 3D Flanders Scientific 17 (\*.cfe)

点击右侧的 Export, 在弹出的对话框中选择文件要储存的位置并点击确定

最后,按照尊正监视器升级 CFE 的流程将文件导入监视器升级即可正常调用。

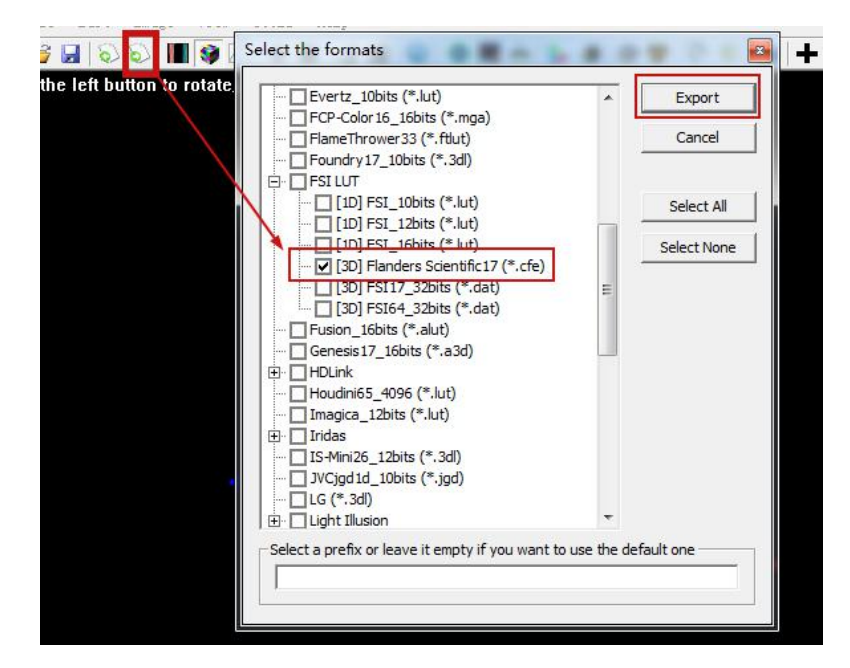

CFE 升级的方式请参照此链接:<https://gaiamount.com/academy/detail/1208>

# **◉**如何申请免费的 **scratch** 激活码激活软件

浏览器打开此地址:<https://www.assimilateinc.com/download/>

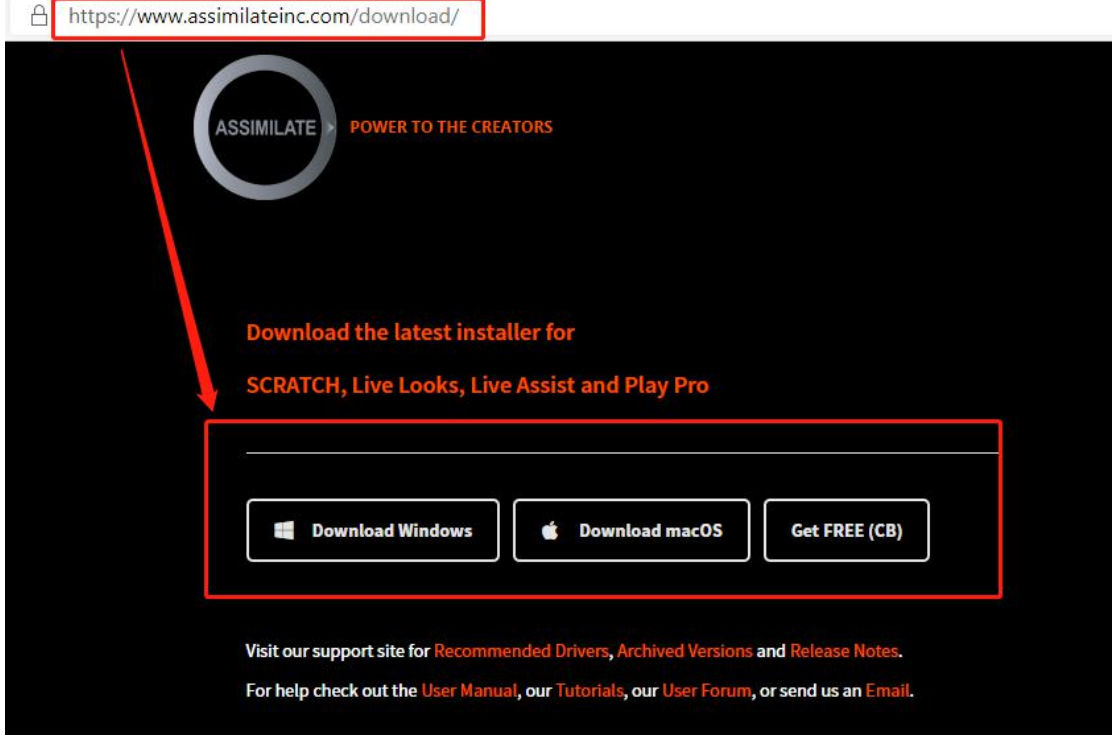

选择自己电脑系统对应的软件版本 完成后正常安装程序并打开

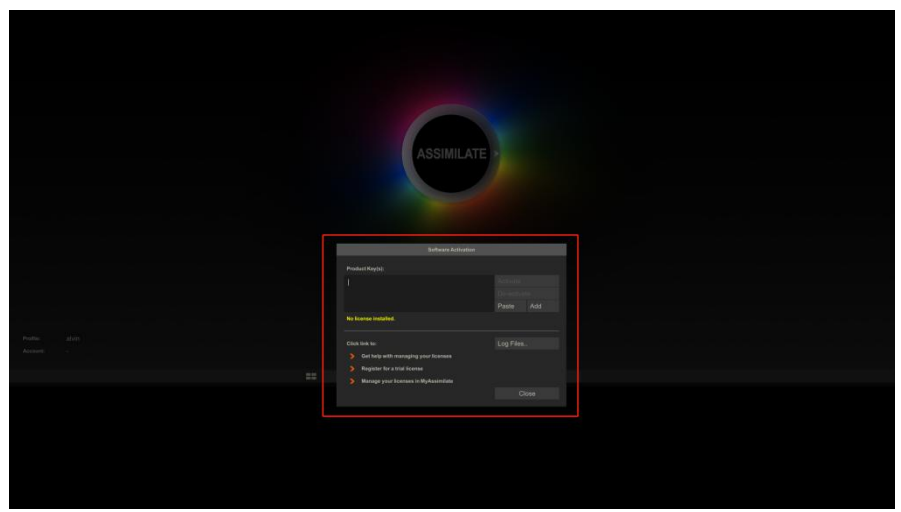

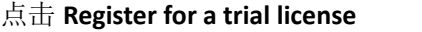

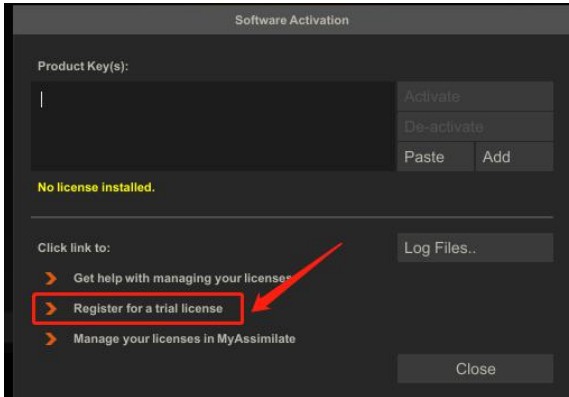

浏览器会打开相对应的注册地址

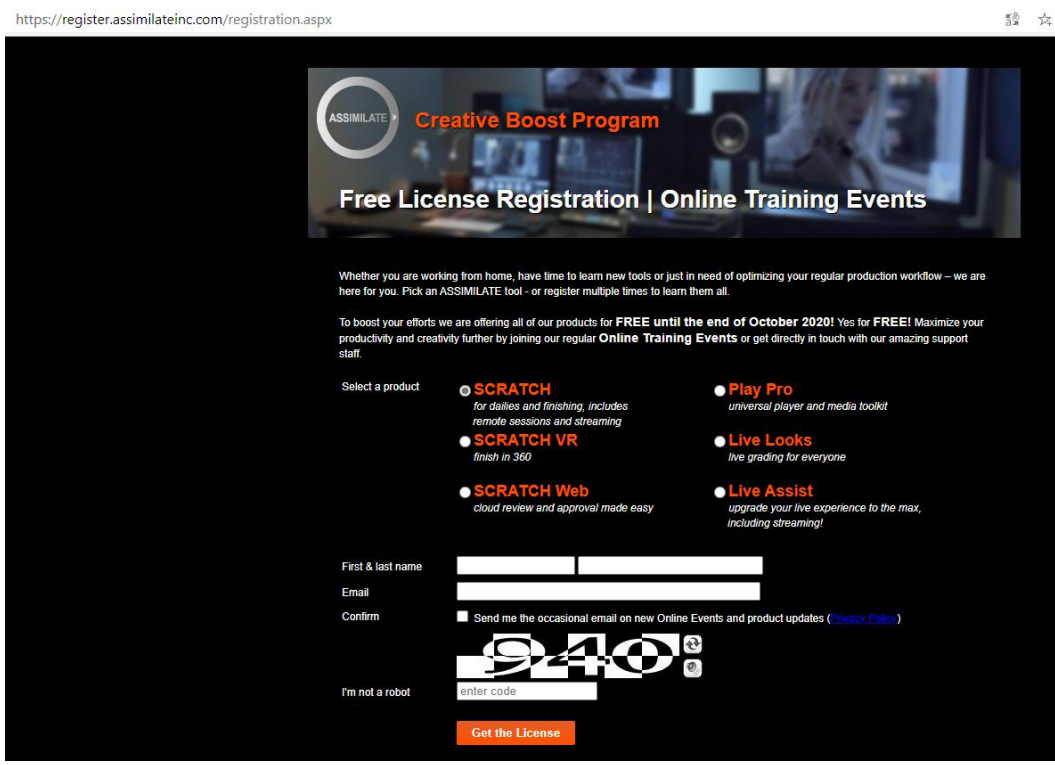

#### 填写好相关的信息点击 **Get the License**

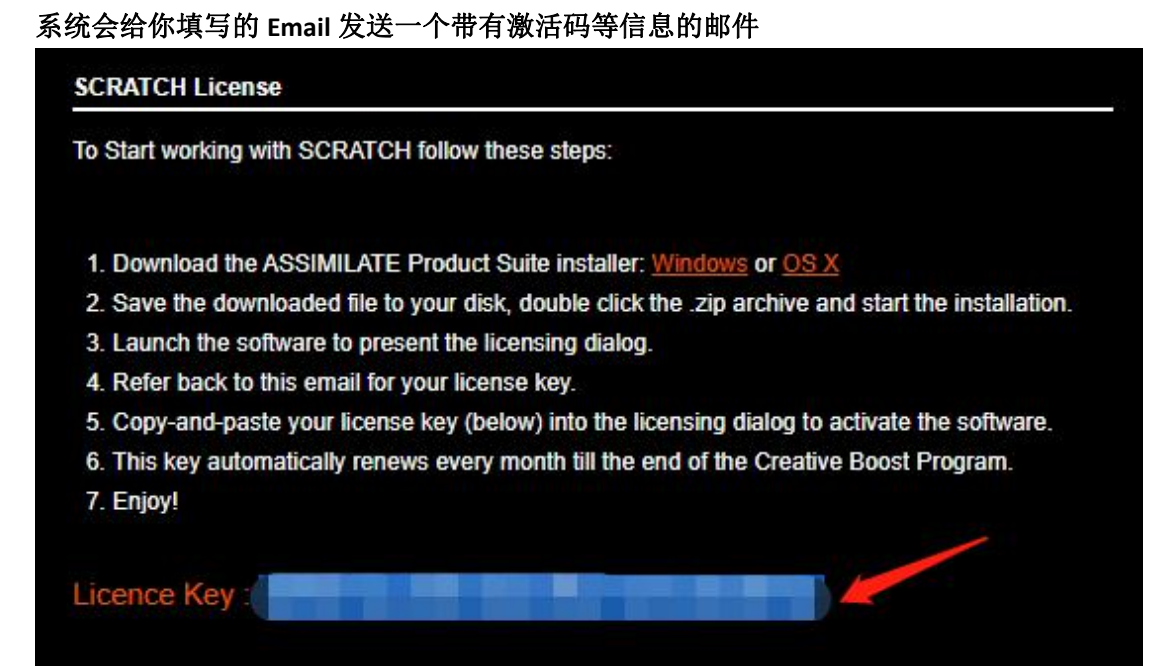

回到软件,将 License Key 复制到 product key(s)文本框,点击 Active 进行激活(需要连网) 软件会提示重启以激活,点击 yes 等待软件重启即可激活

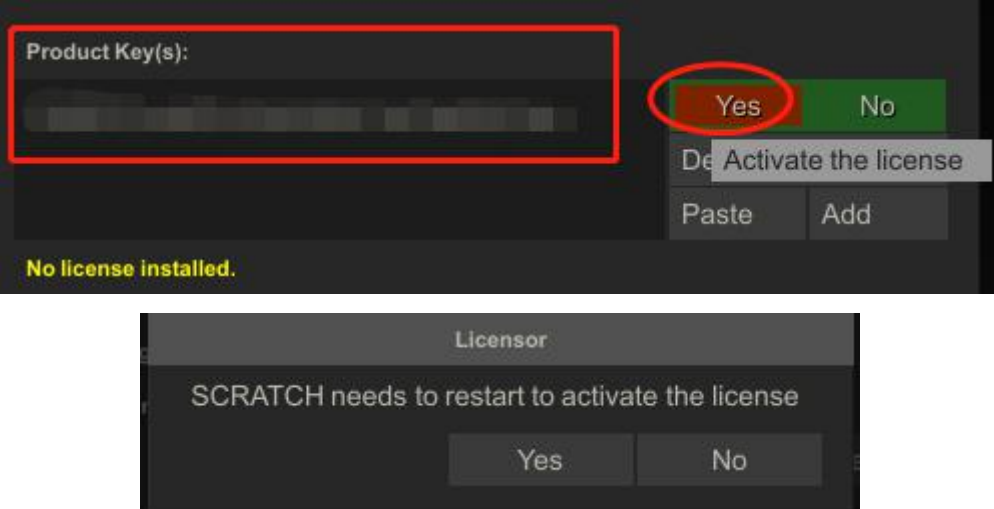